## **Erste Anmeldung und Änderung des Kennwortes**

Liebe Schüler/innen,

nachdem ihr durch die Schule bei Mebis angemeldet wurdet und euer persönliches Profil erstellt wurde, könnt ihr auf der Mebisseite die Erstanmeldung durchführen.

Im Browser (Explorer/Firefox/…) folgende Seite aufrufen:

<https://www.mebis.bayern.de/>

Damit kommt ihr auf die Startseite von Mebis. Hier bitte auf den Loginbutton drücken!

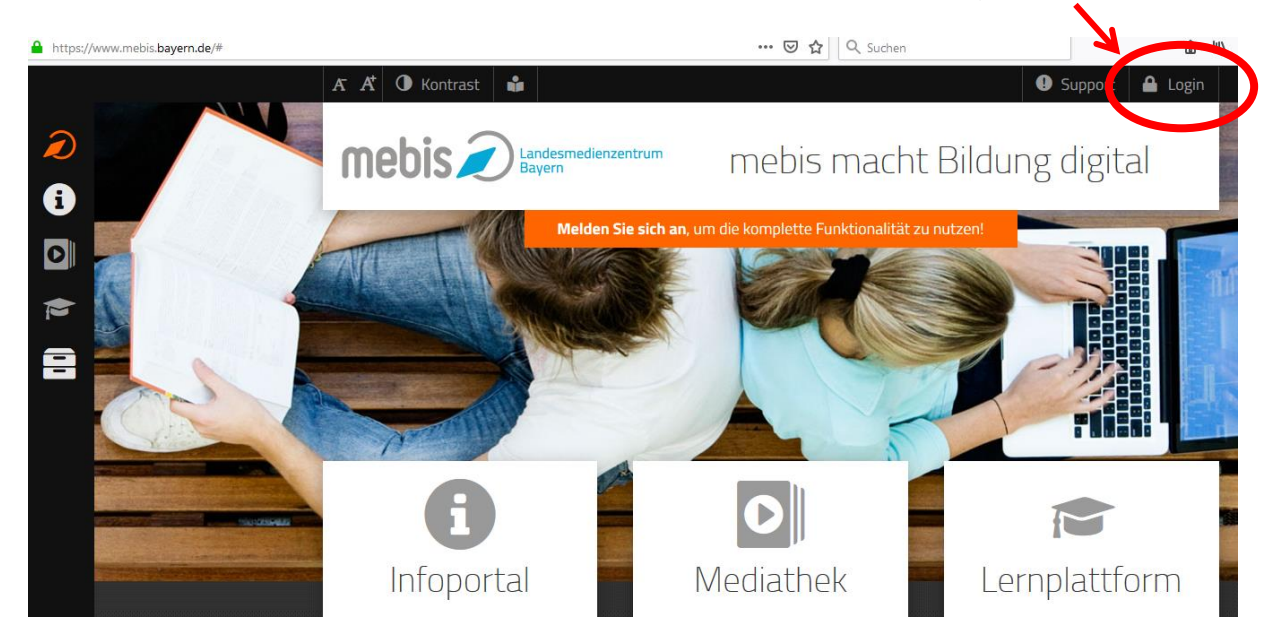

Im Logonbereich euren **Benutzernamen** und euer **Kennwort** (bekommt ihr von

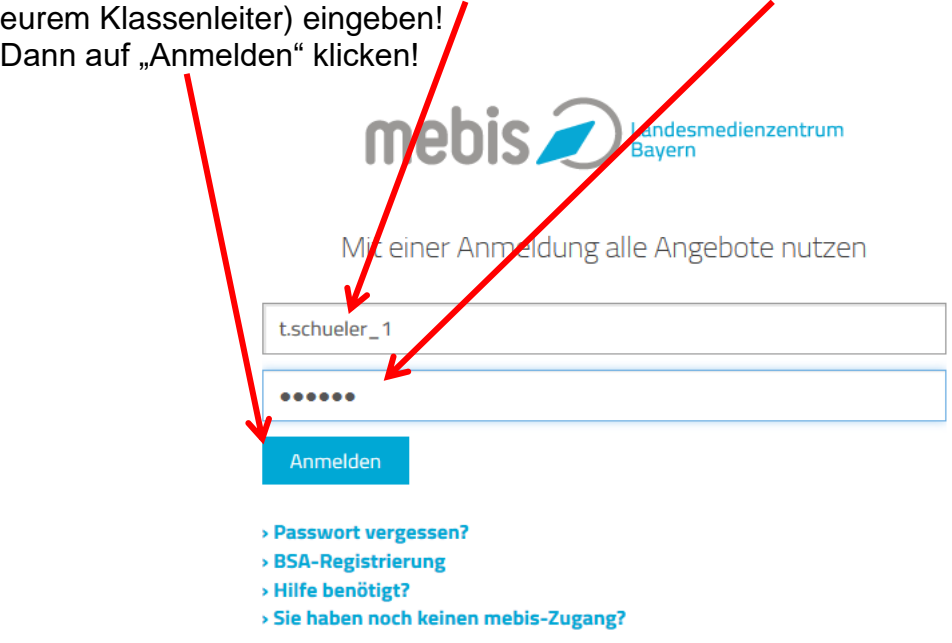

(Hier im Beispiel meldet sich gerade der "Test Schüler1" an! Automatisch vergebener **Benutzername ist "t.schueler\_1" --> Deshalb ist auch bei euch der Benutzername abgekürzt)**  Bei der Erstanmeldung werden zuerst die Nutzungsbedingungen und der Datenschutz abgeklärt.

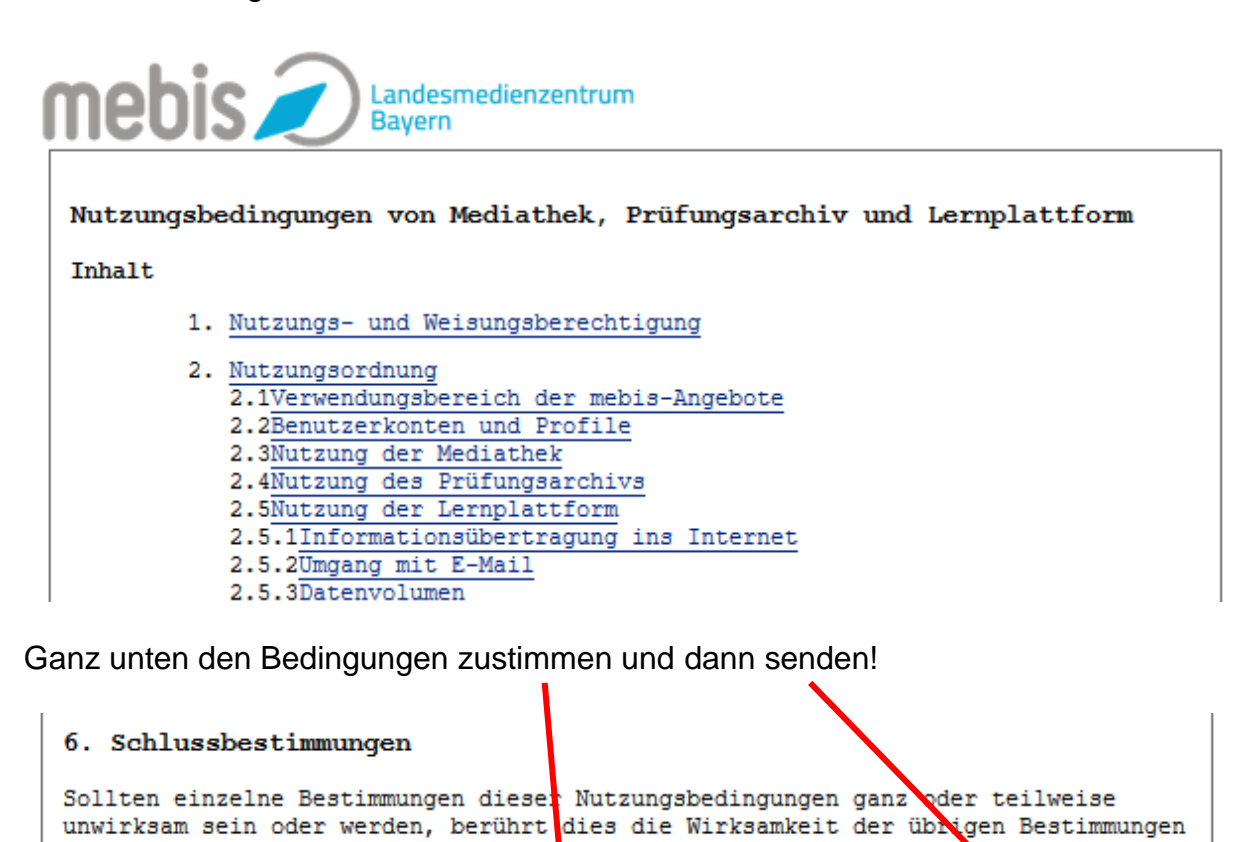

Ihr gelangt danach auf euren persönlichen Mebis-Bereich! Dies erkannt ihr daran, dass ihr ober rechts euren Benutzernamen seht. Daneben könnt ihr euch später auch wieder abmelden. (Logout)

 $\boxtimes$  Ich akzeptiere die Benutzerordnung Senden

nicht.

Stand: 13.07.2017

Ablehnen

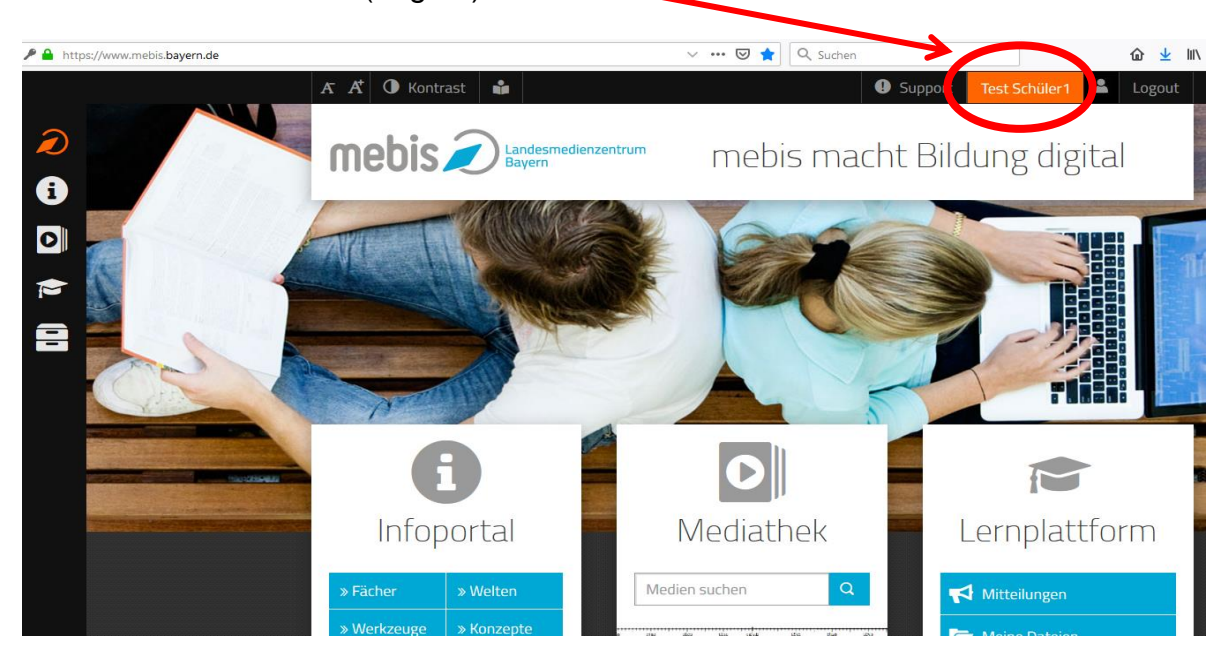

Zuerst **müsst** ihr euer zugewiesenes **Kennwort ändern**! Das ist die erste und wichtigste Aktion! Hierzu auf euren "Namen" klicken!

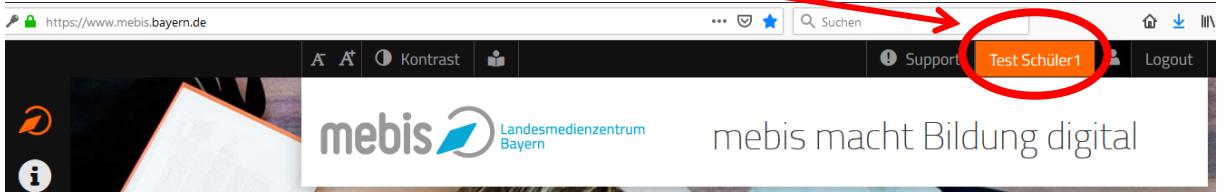

Im nächsten Fenster seht ihr dann euer persönliches Benutzerkonto mit den momentan vorhandenen Daten! Hier **unbedingt** eure Mailadresse eingeben (dorthin werden neue Kennwörter… gesendet!!!)

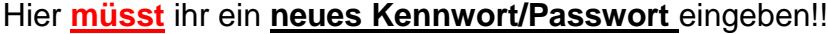

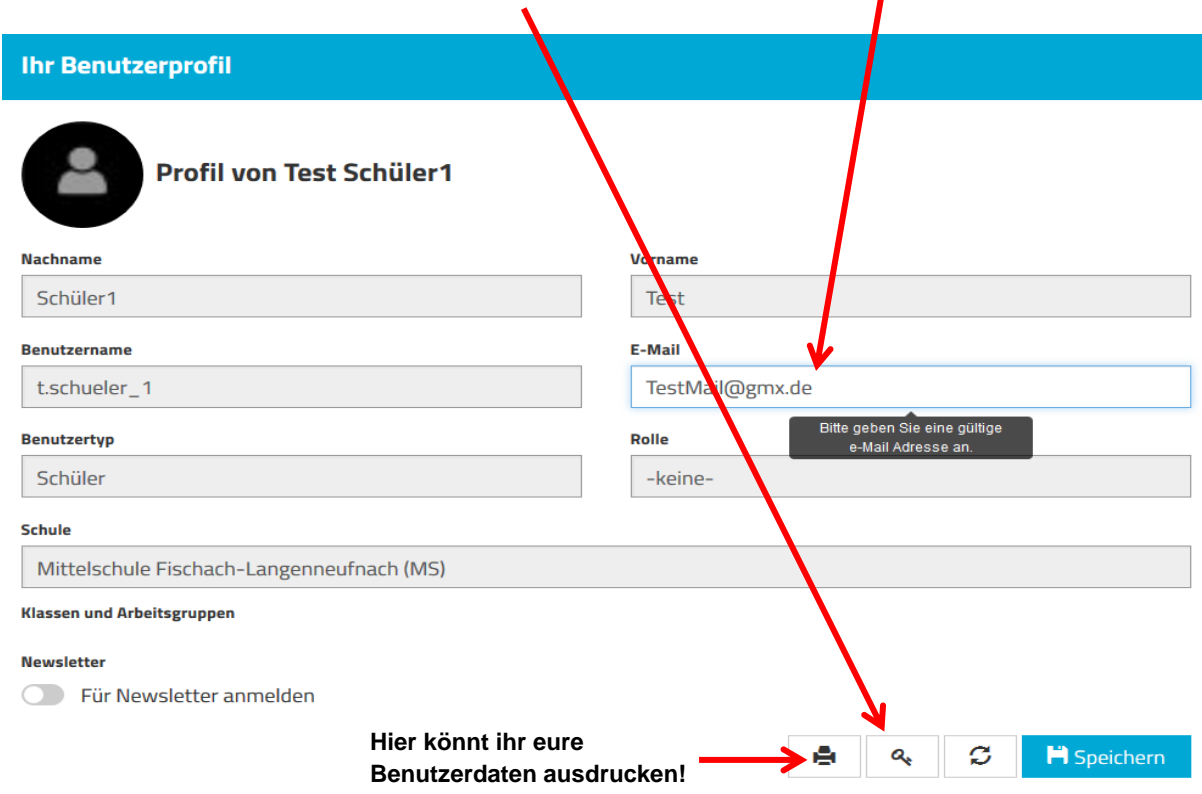

## Hier das alte Passwort eintragen. Das neue Passwort zweimal eingeben!!

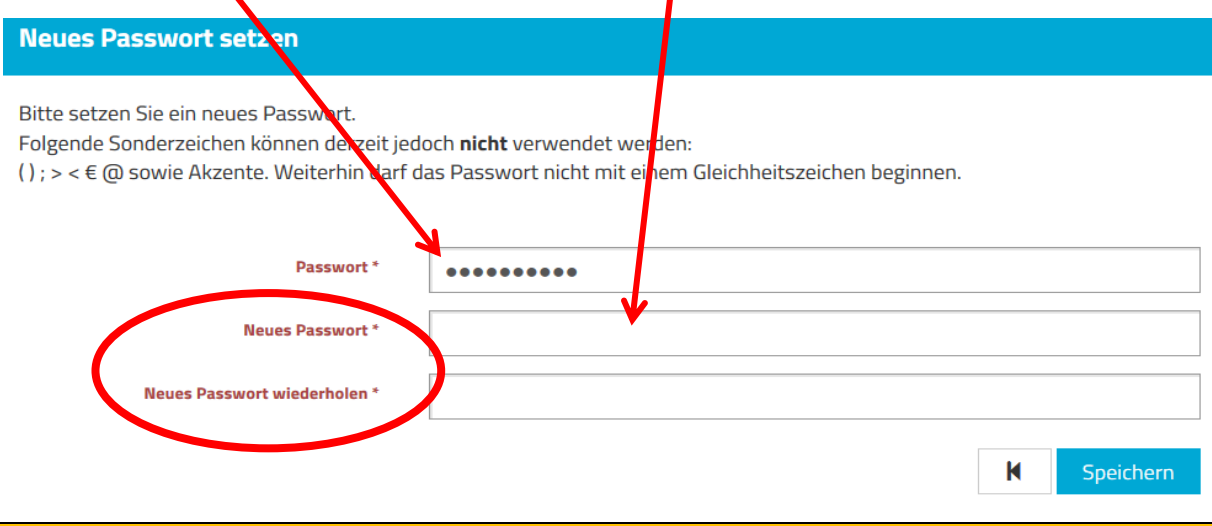

Wichtig!!! Überlegt euch ein sicheres Passwort, das ihr euch auch gut merken könnt!!

Stimmen die neuen Passwörter überein, kann man das Passwort speichern!

Man kommt dann zu seinem Benutzerprofil zurück! Hat die Passwortänderung funktioniert, erhält man diese Meldung!

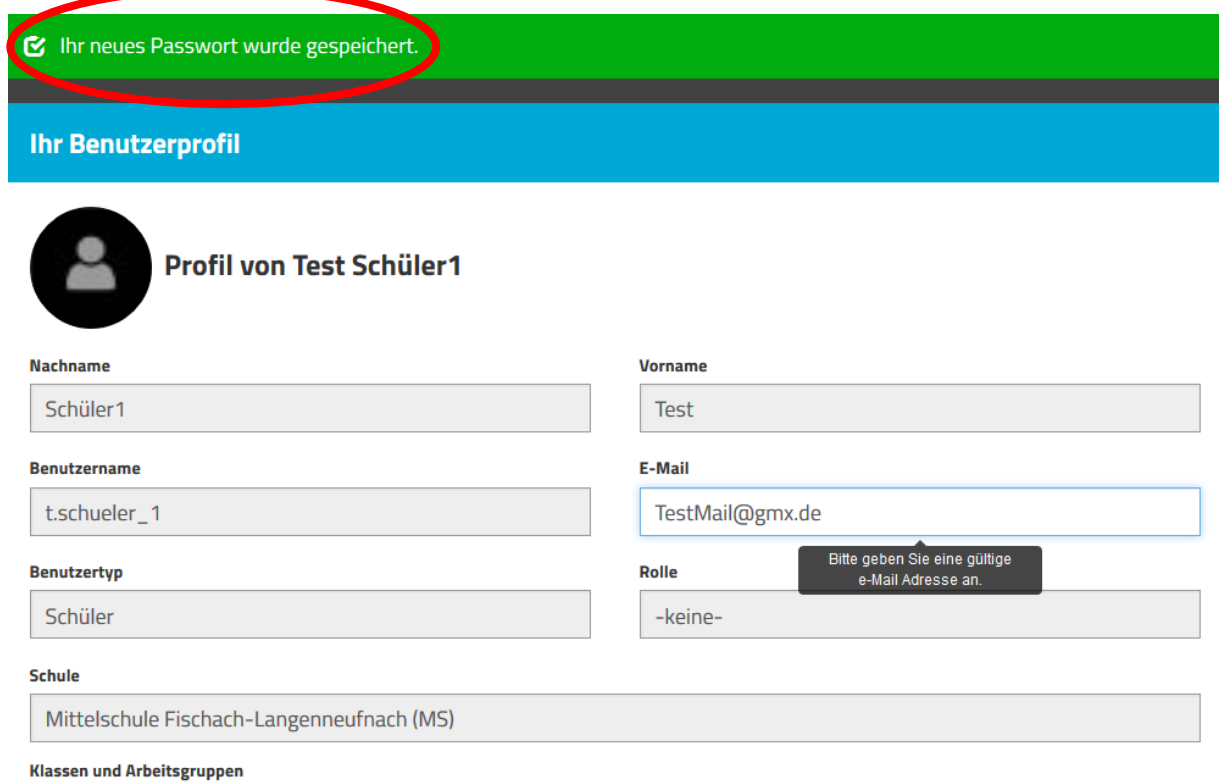

## **Das neue Passwort unbedingt gut aufbewahren und nicht an andere Schüler weitergeben!!!**

Nun ist die Anmeldung erfolgt und ihr könnt Mebis benutzen!

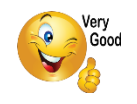

Bei **unüberwindbaren Problemen** fragt bitte euren Klassenleiter!!!

MfG Lothar Müller